# Getting Started with the "Piano Fingering and Theory Font Suite":

The "Piano Fingering and Theory Font Suite" was developed out of a need to notate piano technique fingerings, fingerings for beginner players as well as showing different chord shapes and spellings for use in theory instruction.

The fonts can notate numerical fingerings (for scales), note names (sharps, flats and double sharps and flats), simple circles and highlighted keys. All these features are accessible on your keyboard in a layout which mimics a piano keyboard. The fonts work within Finale, Sibelius and even within Word processors such as Microsoft Word, Open Office.

Additional fonts are available for Oboe, Bassoon, Clarinet, Flute, Saxophone, Solfege hand symbols and rhythm syllables at: <a href="http://www.tristandurie.com">http://www.tristandurie.com</a>

#### **Installation:**

Mac and PC

- Double click the font files: PianoFontNumbers.ttf, PianoFontSimple.ttf, PianoFontNote Names.ttf
- 2. Click "Install Font" (This should open the FontBook utility in Mac)
- 3. Finished!

#### **Using the Piano Fingering Fonts:**

## Font 1: Piano Font — Simple (For other Piano Fonts proceed further into manual)

Open Sibelius, Finale or a TextEditor and create a new text item. Change the font to the "Piano Font Simple" and adjust the font size to 60 or higher. (Recommended) (If you are using a word processor make sure auto-correct or auto-formating is off, as automatic punctuation and capitalization may alter your fingerings.)

1. Type "?" to view the help screen which shows the layout for the font. Press "delete" to hide the help screen. (This feature is in every font.)

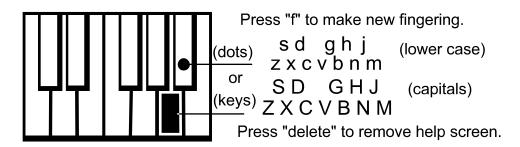

2. Type "f" to make a new blank fingering:

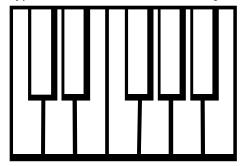

3. Type any of the letters shown in the help screen, to fill in desired shape with dots.

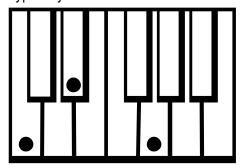

(Press shift with these very same letters to get full key highlights. Instead of dots.)

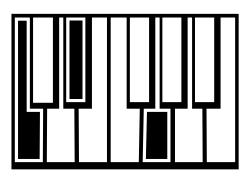

4. Press "Space" when your finished and press "f" again if you'd like to continue the keyboard diagram a further octave.

#### Font 2: Piano Font — Note Names

Open Sibelius, Finale or a TextEditor and create a new text item. Change the font to the "Piano Font Note Names" and adjust the font size to 60 or higher. (Recommended) (If you are using a word processor make sure auto-correct or auto-formating is off, as automatic punctuation and capitalization may alter your fingerings.)

1. Type "?" to view the help screen which shows the layout for the font. Press "delete" to hide the help screen. (This feature is in every font.)

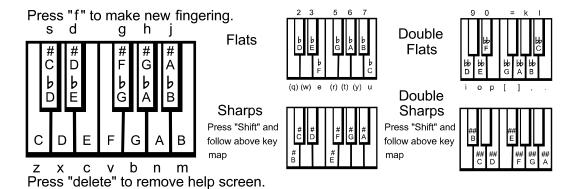

2. Type "f" to a new blank make fingering:

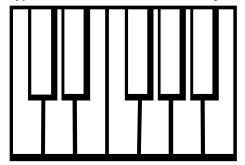

3. Type any of the letters shown in the help screen, to fill in desired spelling. (This is C minor harmonic for example:)

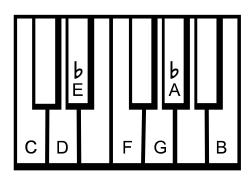

4. Press "Space" when your finished and press "f" again if you'd like to continue the keyboard diagram a further octave.

### <u>Font 3: Piano Font — Fingering Numbers</u>

Open Sibelius, Finale or a TextEditor and create a new text item. Change the font to the "Piano Font Fingerings" and adjust the font size to 100 or higher. (Recommended) (If you are using a word processor make sure auto-correct or auto-formating is off, as automatic punctuation and capitalization may alter your fingerings.)

1. Type "?" to view the help screen which shows the layout for the font. Press "delete" to hide the help screen. (This feature is in every font.)

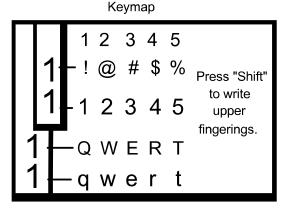

- 1 Press "f" to create new fingering.
- 2 Enter desired fingering numbers on C and C# key using keymap.
- 3 Press "Space" to move to D and D# keys.
- 4 Repeat until you reach the B key.
- When finished entering numbers on B key, press "Space" and "f" again to continue keyboard. (Press "delete" to exit help screen.)
- 2. Type "f" to a new blank make fingering:

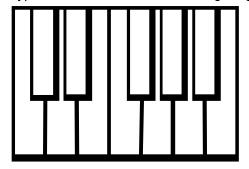

3. Type any of the letters shown in the help screen, to fill in desired fingering numbers on the C and C # keys. Press "Space" to move the cursor to D and D#. Enter fingerings and press space again. Proceed with this process until you reach B. (You can press "f" to continue the keyboard.)

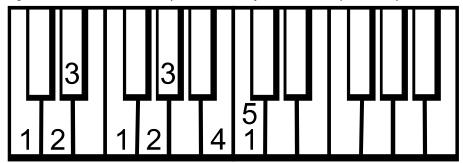